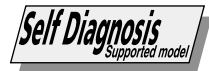

### **SONY**<br>**SERVICE MANUAL**

RA-3 CHASSIS

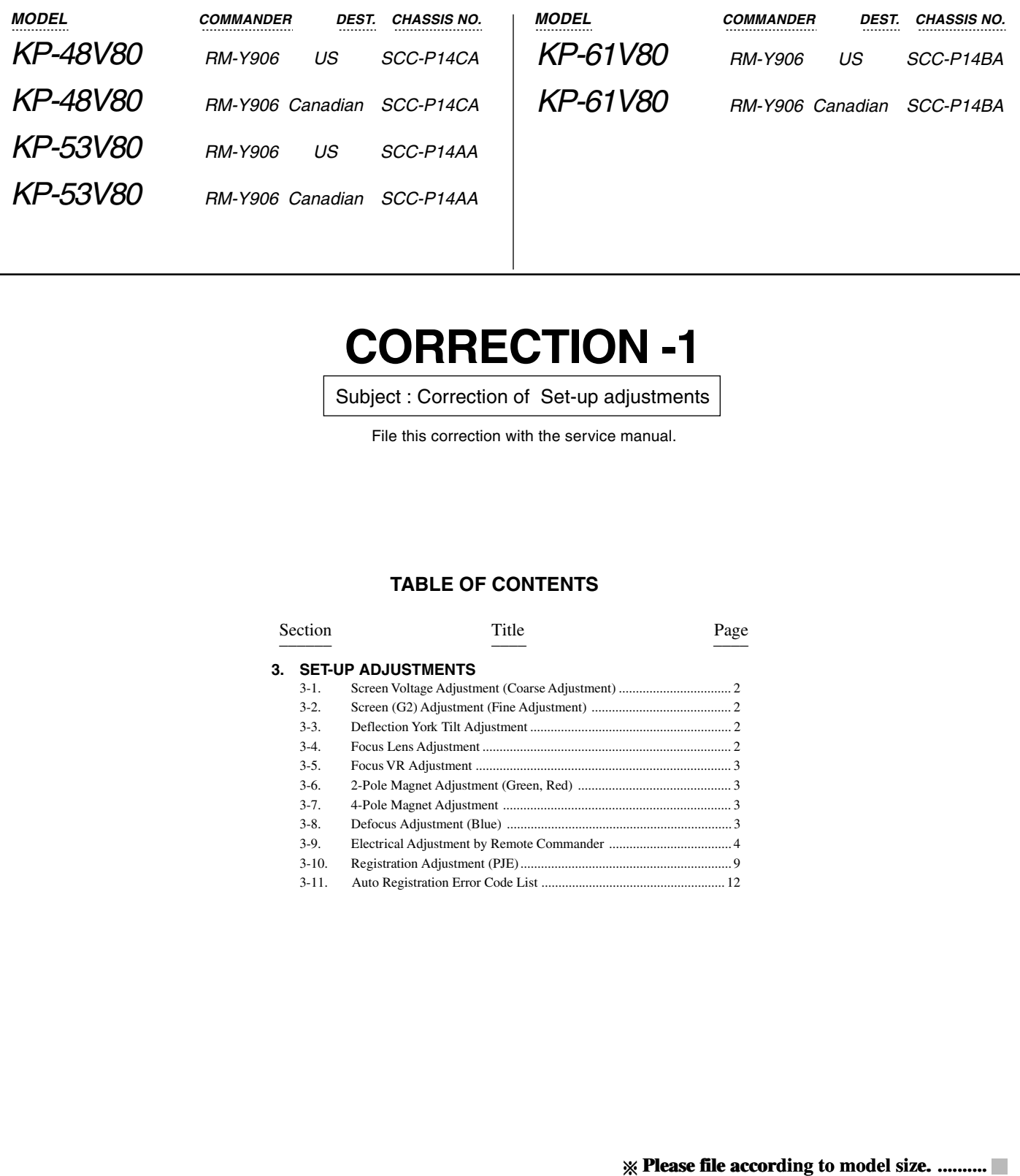

### **CORRECTION -1**

Subject : Correction of Set-up adjustments

File this correction with the service manual.

### **TABLE OF CONTENTS**

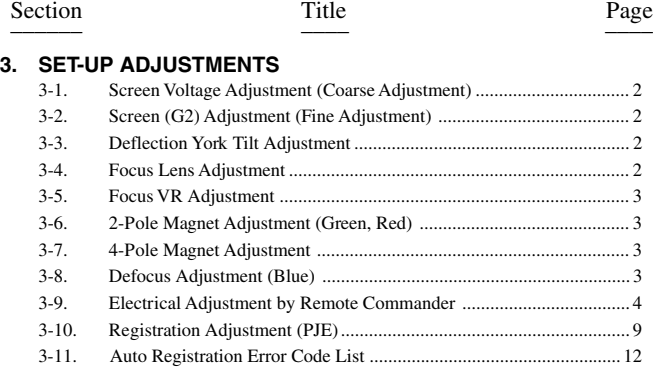

 **Please file according to model size. ..........**

61

48 3

### **SECTION 3 SET-UP ADJUSTMENTS**

### **3-1. SCREEN VOLTAGE ADJUSTMENT (COARSE ADJUSTMENT)**

- 1. Receive the Monoscope signal.
- 2. Set 50% BRIGHTNESS and minimum PICTURE.
- 3. Turn the red VR on the FOCUS block all the way to the left and then gradually turn it to the right until the point where you can see the retrace line.
- 4. Next gradually turn it to the left to the position where the retrace line disappears.

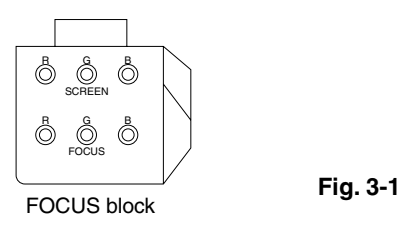

### **3-2. SCREEN (G2) ADJUSTMENT (FINE ADJUSTMENT)**

Fine Mode is recommended to set screen controls to their optimal condition. It is necessary to build the simple jig, illustrated below, using 3-watt resistors. Please note, that if the proper voltage is not obtained with their listed values, resistors, then please increase or decrease one of the values in the resistor network to obtain the correct voltage.

- 1. Select VIDEO1 mode without signals.
- 2. Connect G2 JIG.
- 3. SW on JIG.
- 4. Connect an oscilloscope to the TP701(KR), TP732(KG) and TP761(KB) of CR board, CG board and CB board.
- 5. Adjust R, G and B screen voltage to 170-173V with screen VR on the Focus block.

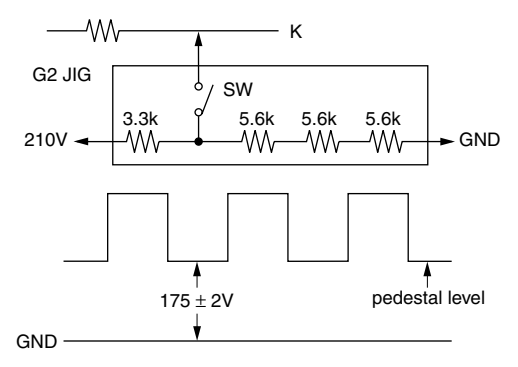

**Fig. 3-2**

### **3-3. DEFLECTION YOKE TILT ADJUSTMENT**

- 1. Receive the Monoscope signal.
- 2. Set in service mode.
- 3. Cover the both red and blue picture lenses with the lens caps to show only the green color.
- 4. Loosen the deflection yoke set screw and align the tilt of the Deflection Yoke so that the bars at the center of the monoscope pattern are horizontal.
- 5. After aligning the deflection yoke, fasten it securely to the funnel-shaped portion (neck) of the CRT.
- 6. The tilt of the deflection yoke for red is aligned in the mode Cover the both green and blue picture lenses with the lens caps and the tilt of the deflection yoke for blue is aligned with in

the mode Cover the both green and red picture lenses with the lens caps is aligned the same as was done for green.

Note: Instead of items 3 and 6, you can cut off the unnecessary color beams by controlling the service mode VPNT 28 RON, 29 GON, and 30 BON.

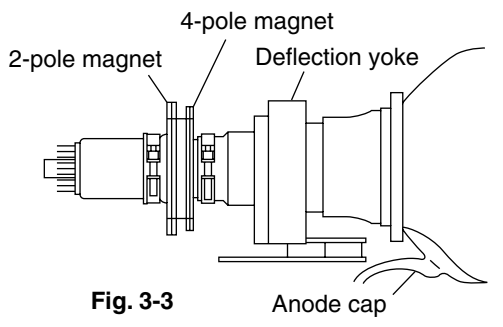

### **3-4. FOCUS LENS ADJUSTMENT**

In this adjustment, use the remote commander in the service mode.

For details of the usage of the service mode and the remote commander, please refer the item 3-9. ELECTRICAL ADJUSTMENT BY REMOTE COMMANDER.

- 1. Loosen the lens screw.
- 2. Set to the service mode.
- 3. Receive the all-white signal.
- 4. Cover the both red and blue picture lenses with the lens caps to show only the green color.
- 5. Set to PJE, and press 6 to display the test signal (crosshatch)" on the screen.
- 6. Turn the green lens to adjust to the optimum focus point with the test signal.
- 7. Tighten the lens screw.
- 8. Cover the both green and blue picture lenses with the lens caps to show only the red color.
- 9. Set to PJE, and press 6 to display the test signal (crosshatch)" on the screen.
- 10. Adjust red CRT lens just the same as green.
- 11. Cover the both green and red picture lenses with the lens caps to show only the blue color.

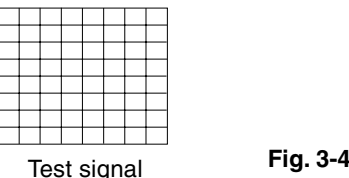

- 12. Set to PJE, and press 6 to display the test signal (crosshatch)" on the screen.
- 13. Adjust blue CRT lens just the same as green.
- 14. After adjusting the items 3-5. Focus VR Adjustment, 3-6. 2- Pole Magnet Adjustment and 3-7. 4-Pole Magnet Adjustment, adjust again to the optimum focus point.
- \*: Every time you press 6, the test signal changes to "crosshatch+video signal" - "dots+video signal" - "crosshach(black)" - "dots(black)" - off.
- Note: Instead of items 4, 8 and 11, you can cut off the unnecessary color beams by controlling the service mode VPNT 28 RON, 29 GON, and 30 BON.

### **3-5. FOCUS VR ADJUSTMENT**

- 1. Set to the service mode.
- 2. Receive the all-white signal.
- 3. Cover the both red and blue picture lenses with the lens caps to show only the green color.
- 4. Set to PJE, and press 6 to display the test signal (crosshatch) on the screen.
- 5. Turn the green focus VR on the focus block to adjust to the optimum focus point with the test signal.
- 6. Cover the both green and blue picture lenses with the lens caps to show only the red color.
- 7. Set to PJE, and press 6 to display the test signal (crosshatch) on the screen.
- 8. Turn the red focus VR on the focus block to adjust to the optimum focus point with the test signal.
- 9. Cover the both green and red picture lenses with the lens caps to show only the blue color.
- 10. Set to PJE, and press 6 to display the test signal (crosshatch) on the screen.
- 11. Turn the blue focus VR on the focus block to adjust to the optimum focus point with the test signal.
- 12. After adjusting the items 3-4. Focus Lens Adjustment, 3-6. 2- Pole Magnet Adjustment and 3-7. 4-Pole Magnet Adjustment, adjust again to the optimum focus point.
- Note: Instead of items 3, 6 and 9, you can cut off the unnecessary color beams by controlling the service mode VPNT 28 RON, 29 GON, and 30 BON.

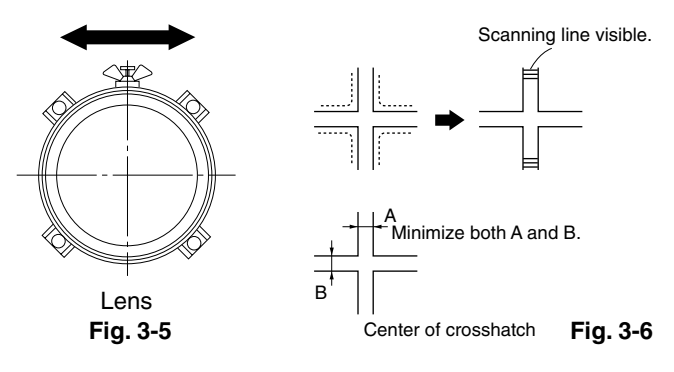

### **3-6. 2-POLE MAGNET ADJUSTMENT (GREEN,RED)**

- 1. Receive the Dot signal.
- 2. Set in service mode.
- 3. Cover the both red and blue picture lenses with the lens caps to show only the green color.
- 4. Turn the green focus VR on the focus block to the right and set to overfocus to enlarge the spot.
- 5. Now align the 2-Pole Magnet so that the enlarged spot is in the center of the Just Focus spot.
- 6. Align the green focus VR and set for just (precise) focus.
- 7. Perform the same alignment for red.

Use the center dot

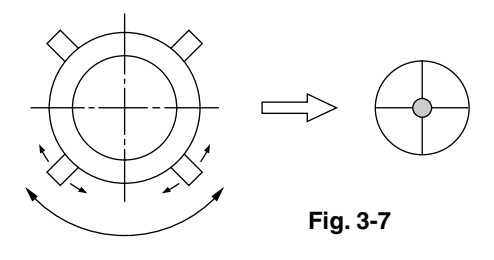

### **3-7. 4-POLE MAGNET ADJUSTMENT**

- 1. Receive the Dot signal.
- 2. Set in service mode.
- 3. Cover the both red and blue picture lenses with the lens caps to show only the green color.
- 4. Turn the green focus VR on the focus block to the left and set to underfocus to enlarge the spot.
- 5. Now align the 4-Pole Magnet so that the enlarged spot becomes a perfect circle for green and red.
- 6. Perform the same alignment for blue.

Use the center dot

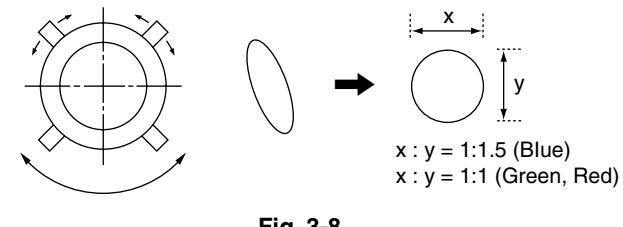

**Fig. 3-8**

### **3-8. DEFOCUS ADJUSTMENT (BLUE)**

Note: Please adjust the blue dot to be slightly larger than red and green dots. This adjustment provides a more pleasing picture to the customer.

- 1. Select the video menu and set the mode to "VIVID" mode.
- 2. Set to the service mode.
- 3. Change TV mode to the video input mode.
- 4. Set to PJE, and press 6 to display the test signal (dots) on the screen.
- 5. Turn the blue focus VR on the focus block to adjust to the diameter of the dots as shown in the figure below.

#### **[Focus adjustment point]**

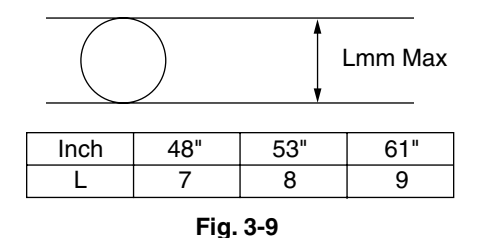

### **3-9. ELECTRICAL ADJUSTMENT BY REMOTE COMMANDER**

By using Remote Commander (RM-Y902),all circuit adjustments can be made.

### **NOTE : Test Equipment Required.**

- 1. Pattern Generator (with component outputs)
- 2. Frequency counter
- 3. Digital multimeter
- 4. Audio oscillator

### **1. METHOD OF SETTING THE SERVICE ADJUSTMENT MODE**

### **SERVICE MODE PROCEDURE**

1. Standby mode. (Power off)

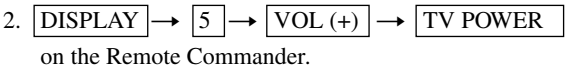

(Press each button within a second.)

### **SERVICE MODE ADJUSTMENT**

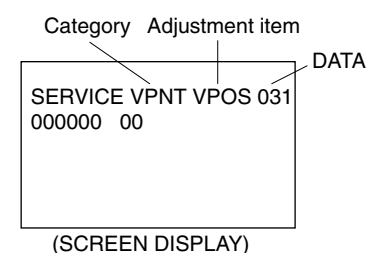

- 3. The SCREEN displays the item being adjusted.
- 4. Press  $\boxed{1}$  or  $\boxed{4}$  on the Remote Commander to select the adjustment item.
- 5. Press  $\boxed{3}$  or  $\boxed{6}$  on the Remote Commander to change the data.
- 6. Press  $\boxed{2}$  or  $\boxed{5}$  on the Remote Commander to select the category.

Every time you press 2(Category up), Service mode changes in the order as shown below.

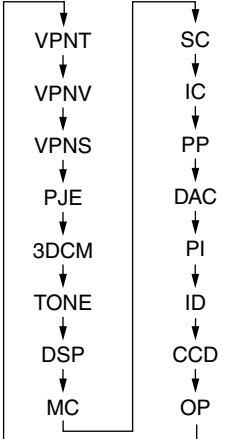

- 7. If you want to recover the latest values press  $\boxed{0}$  then  $\boxed{\text{ENTER}}$  to read the memory.
- 8. Press [MUTING] then [ENTER] to write into memory.
- 9. Turn power off.
- Note: Press  $\boxed{8}$  then  $\boxed{\text{ENTER}}$  on the Remote Commander to initialize or turn set off and on to exit.

### **2. MEMORY WRITE CONFIRMATION METHOD**

- 1. After adjustment, remove the plug from AC outlet, and then replace the plug in AC outlet again.
- 2. Turn the power switch ON and set to Service Mode.
- 3. Call the adjusted items again and confirm they were adjusted.

### **3. ADJUSTING BUTTONS AND INDICATOR**

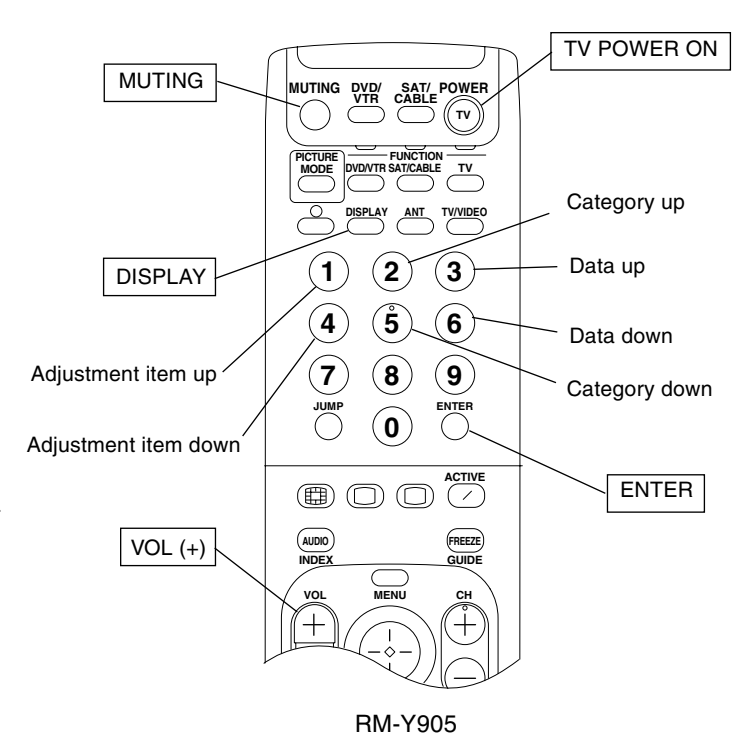

Note : When the PJE mode is activated, which displays an internally generated signal, several buttons on the remote commander will have different functions than listed above. Therefore, when in the PJE mode, refer to page 9 for button functions.

data

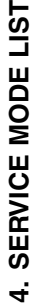

Note: • shaded items are fixed. There is no need to change data. Others are different a little in the sets individually. Basically, there is no need to change data, too. Note: • shaded items are fixed. There is no need to change data. Others are different a little in the sets individually. Basically, there is no need to change data, too.<br>• Usually, there is no need to adjust except for VPN

 Usually, there is no need to adjust except for VPNT and PJE. Use data as a reference in case of replacing printed circuit boards or devices.

## VPNT (Video Processor NTSC) **VPNT (Video Processor NTSC)**

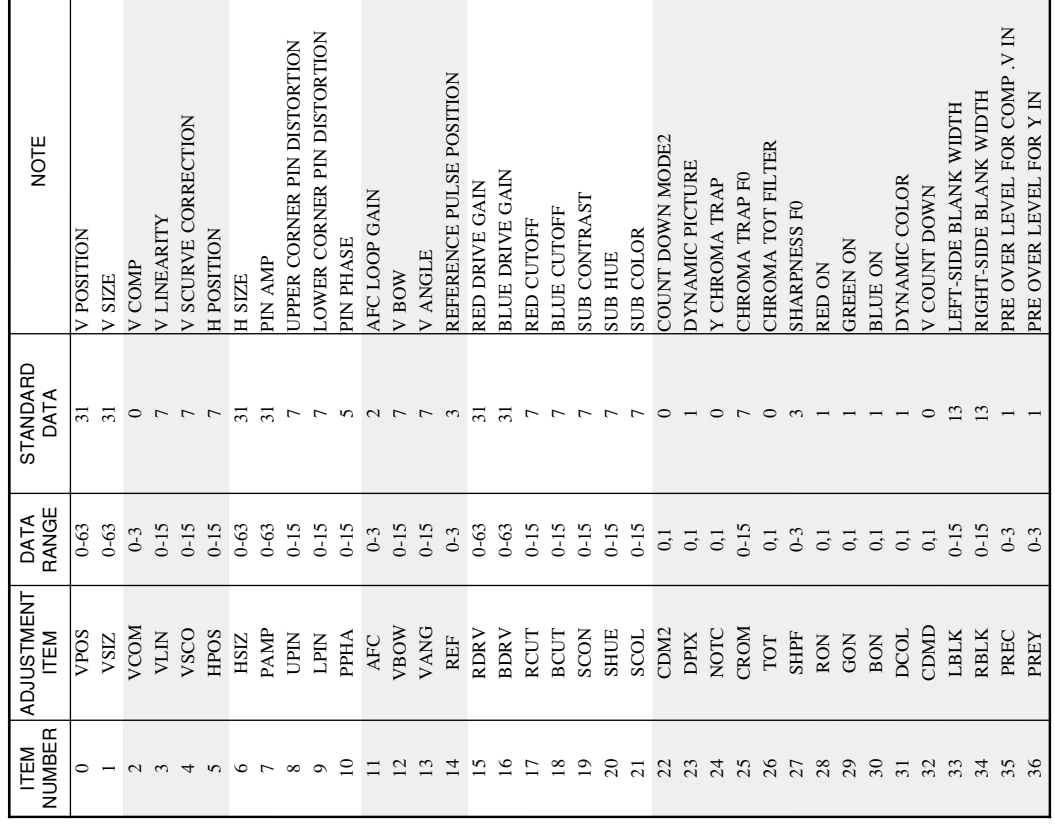

# VPNV (Video Processor NTSC Vivid) **VPNV (Video Processor NTSC Vivid)**

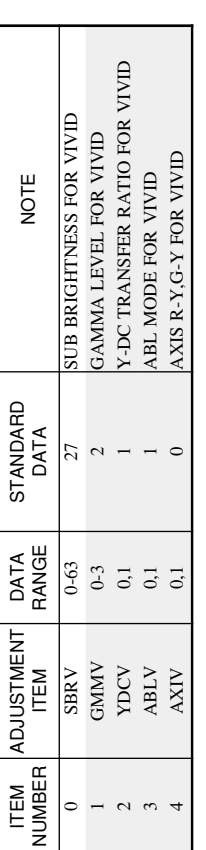

# VPNS (Video Processor NTSC Standard) **VPNS (Video Processor NTSC Standard)**

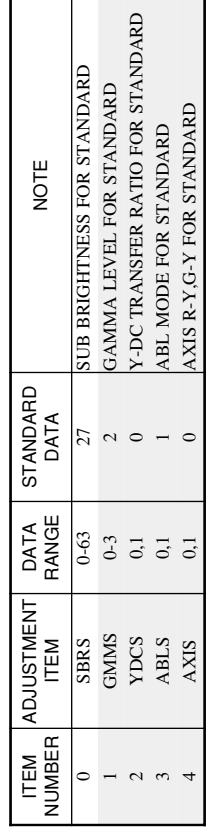

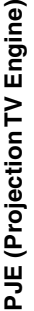

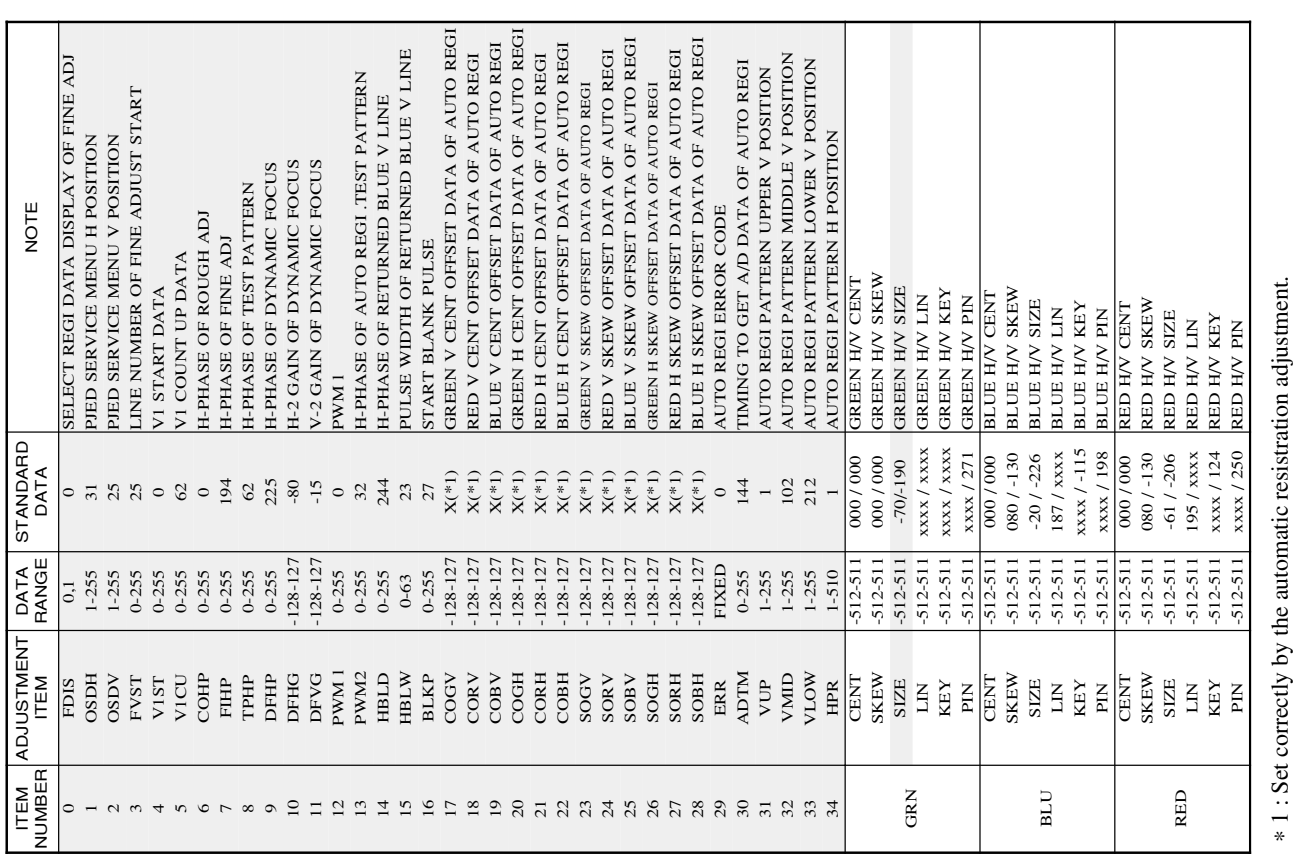

xxxx : Cannot change.

xxxx : Cannot change.

3DCM (3D Comb Filter) **3DCM (3D Comb Filter)**

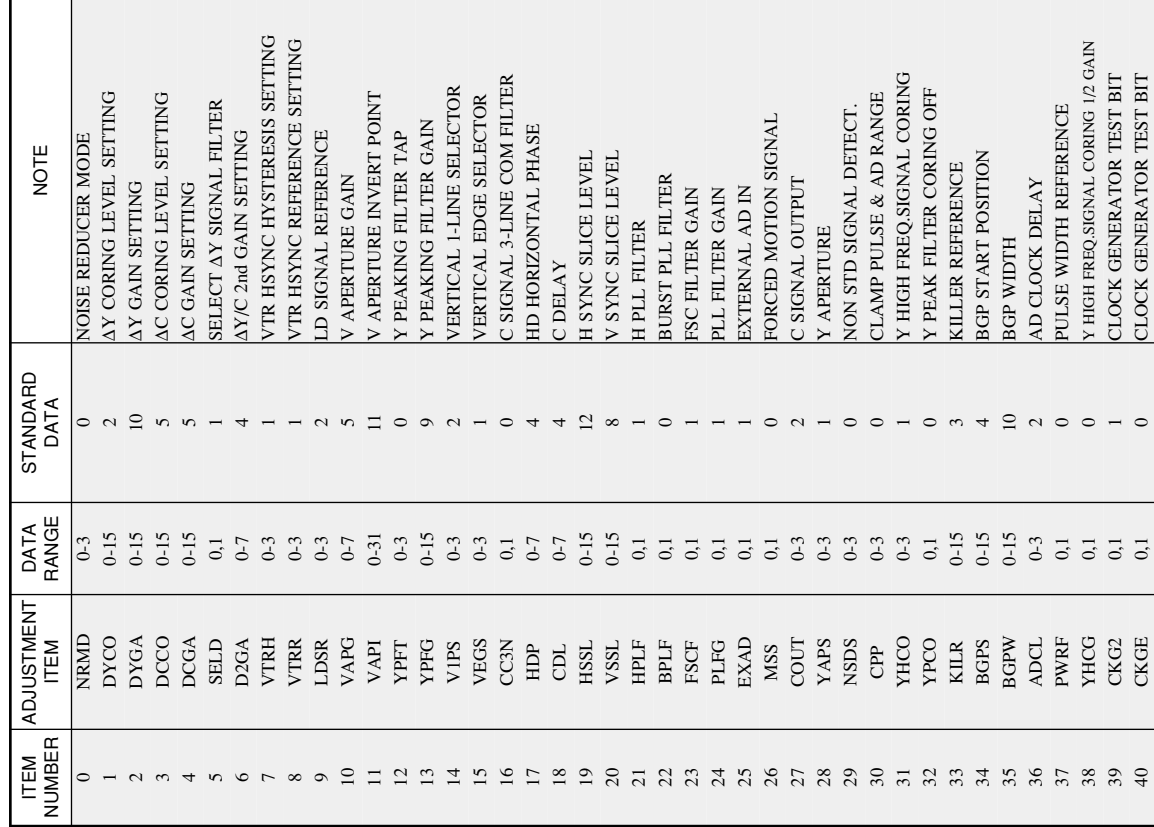

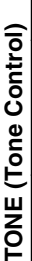

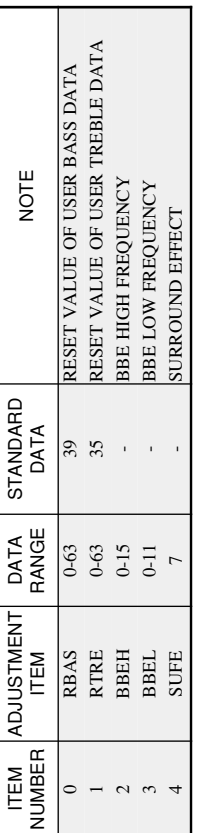

## DSP (Digital Signal Processor) **DSP (Digital Signal Processor)**

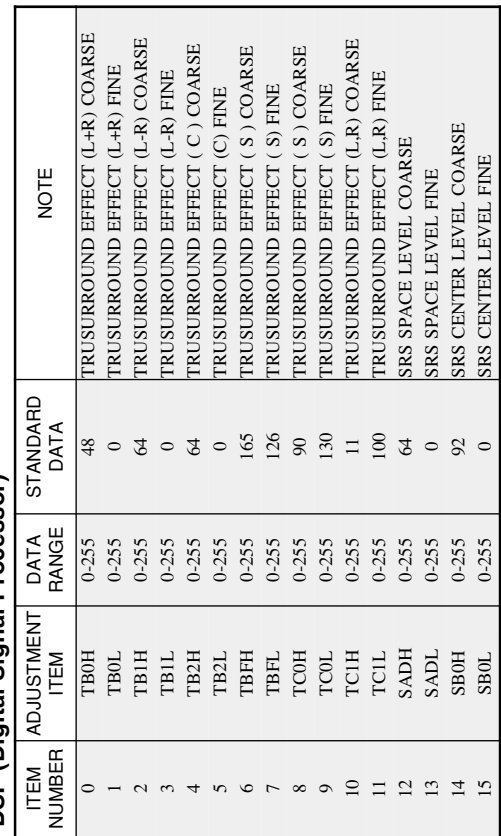

## MC (Main Chroma Decoder) **MC (Main Chroma Decoder)**

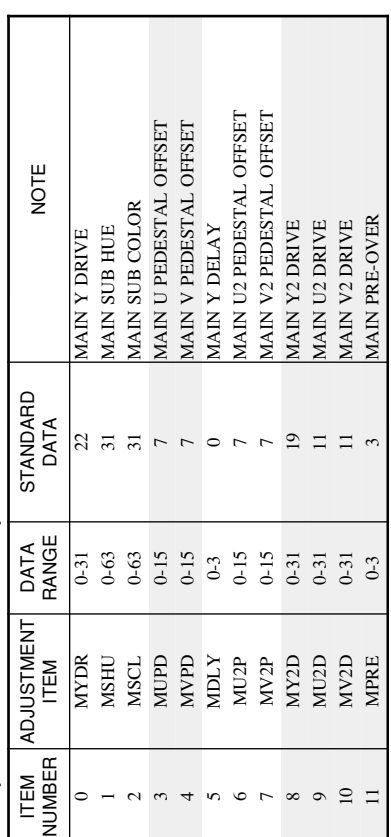

### SC (Sub Chroma Decoder) **SC (Sub Chroma Decoder)**

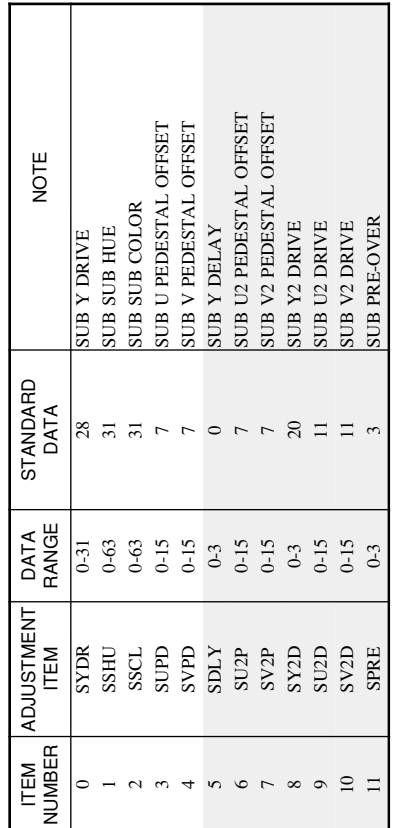

### IC (Inset Chroma Decoder) **IC (Inset Chroma Decoder)**

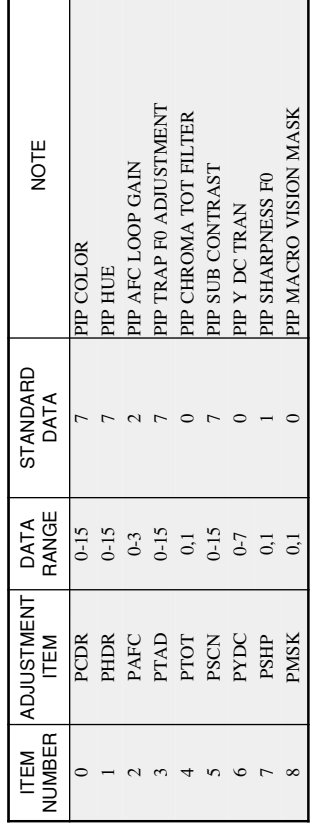

# PP (Picture In Picture Vseries Only) **PP (Picture In Picture Vseries Only)**

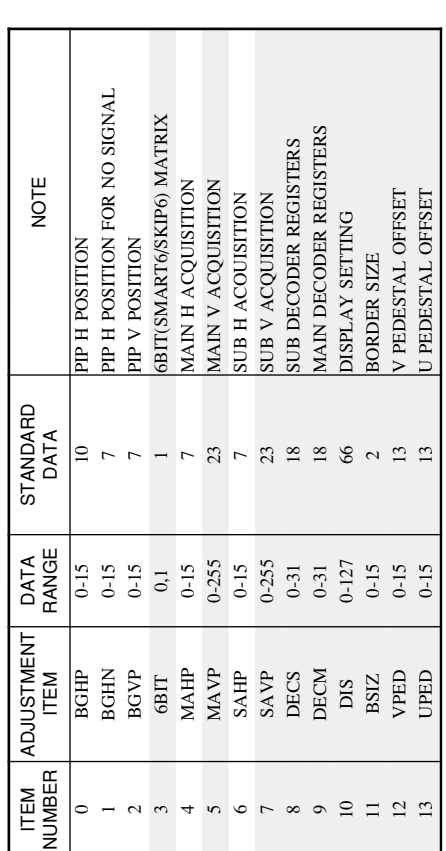

### DAC (D/A Converter) **DAC (D/A Converter)**

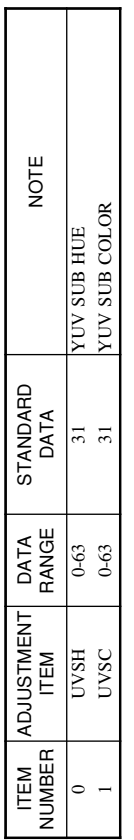

# PI (Picture In Picture S Series only) **PI (Picture In Picture S Series only)**

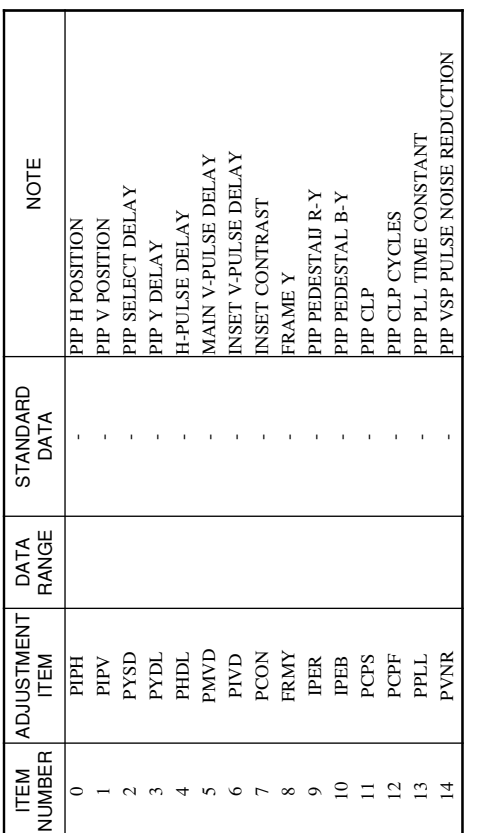

### ID (Identification) **ID (Identification)**

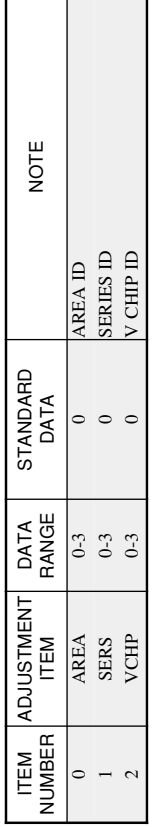

## **CCD (Closed Caption Decoder) CCD (Closed Caption Decoder)**

L

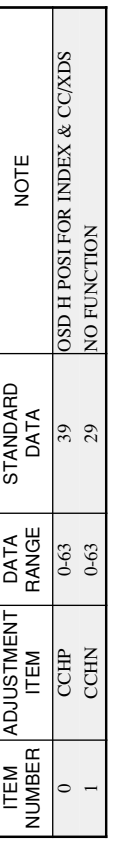

### OP (Option) **OP (Option)**

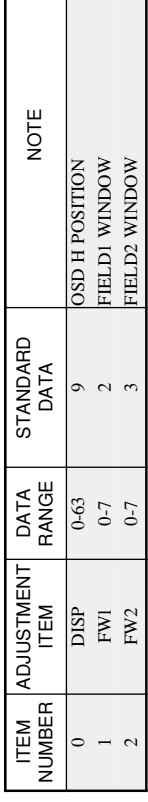

#### **3-10. REGISTRATION ADJUSTMENT (PJE)** • FUNCTION OF BUTTONS OF REMOTE COMMANDER FOR PJE MODE. **MUTING POWER OVER OVER OVER OVER OVER OVER** Color select GRN→BLU→RED **DVD/VTR SAT/CABLE TV FUNCTION PICTURE MODE** Adjustment item **DISPLAY ANT** TWIDEO up **1 2 3** Test signal select **4 5 6** crosshach+video signal Adjustment item dots+video signal **7 8 9** down crosshach+black **0 JUMP ENTER** dots+black **ACTIVE** off AUDIO **AUDIO FREEZE GUIDE** INIT\* Mode select **VOL CH MENU** Coarse adjustment (Coarse adjustment)<br>Fine adjustment **RESET** READ\* **CODE SET VTR123DVD/MDP** ENTER **SONY** data up/down **TV**

- INIT\*: Press 7, "INIT" green letters appear on the screen. Then press ENTER, all the PJE data are reset.
- READ\*: Press 8, "READ" green letters appear on the screen. Then press ENTER, all the PJE default data are restored.
- Note: Internal patterns are used for geometry and convergence adjustments. However, sizing and centering must be done with the use of an external generator. The recommended pattern would be a monoscope, or equivalent pattern, which would provide the means to adjust both the linearity and sizing of the picture.

### **[SETUP FOR ADJUSTMENT]**

- Current flow in circuit should be stable before attempting adjustment. So wait 5 minutes after turning on the TV power.
- At the 4 insides of the screen, locate the middle. Use a tape measure to identify the middle.

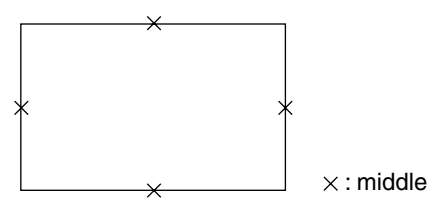

- 1. Set to the service mode by pressing quickly keys on the remote commander in the standby mode in the following order:  $DISPLAY \rightarrow 5 \rightarrow VOL+ \rightarrow TV POWER$
- 2. Change TV mode to the video input mode.
- 3. Change the VPNT mode to the PJE 00 FDIS.

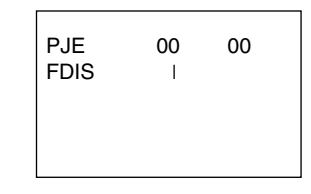

4. Set FDIS data to "01" to display the registration data of each spot in the fine adjustment.

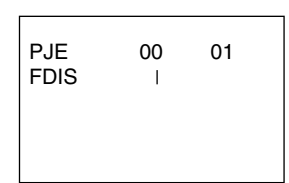

- 5. Press  $\boxed{6}$  to display the test signal (crosshatch) on the screen.
- 6. Select GRN CENT(\*) with the  $\boxed{1}$  and  $\boxed{4}$  keys on the remote commander and check that the adjustment data is now "000" both vertically and horizontally.

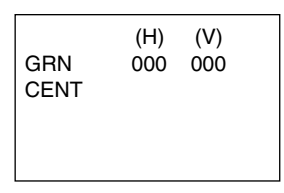

- \*: In the factory preset, "GRN CENT" appears on the screen first. In case of other colors "RED" or "BLU", change color by every pressing  $|3|$  key.
- 7. Cover the both red and blue picture lenses with the lens caps to show only the green color.

### **SUB DEFLECTION ADJUSTMENT ITEM**

Adjustment O : Yes – : No

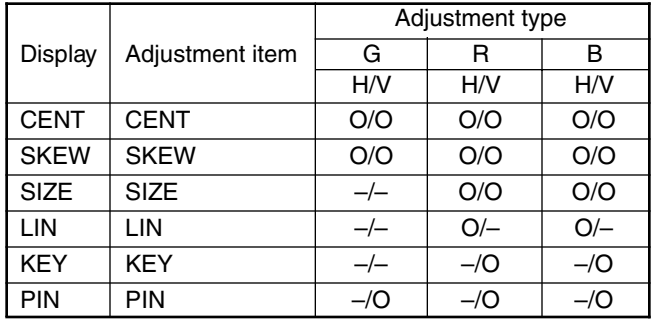

### **[GREEN REGISTRATION ADJUSTMENT]**

### **<GREEN CENTER>**

- 1. Select GRN CENT  $\boxed{1}$  and  $\boxed{4}$  keys on the remote commander.
- 2. Adjust the center of crosshatch line goes the middle vertically and horizontally (GRN CENT) with the joystick on the remote commander.

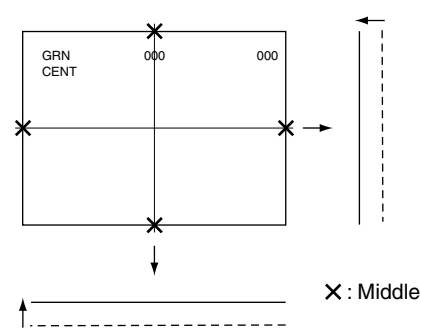

### **<GREEN SKEW>**

- 1. Select GRN SKEW with the  $\boxed{1}$  and  $\boxed{4}$  keys on the remote commander.
- 2. Adjust the crosshatch line goes straight vertically and horizontally with the joystick on the remote commander.

### **<FINE ADJUSTMENT>**

1. Press  $\boxed{9}$  key on the remote commander to shift to the fine adjustment mode.

The green cursor (in the GRN mode) appears on the center of the screen.

2. Use the  $\boxed{1}$  and  $\boxed{4}$  keys or the joystick on the remote commander, move the cursor (see below) everywhere you want to adjust and adjust with the joystic keys on the remote commander.

Marker movement by the  $\boxed{1}$  and  $\boxed{4}$  keys:

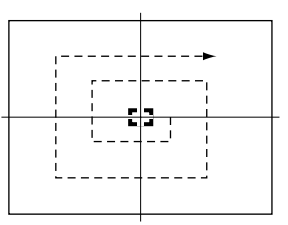

Press once the joystick the cursor turns green to white. Then you can move the cursor up and down left and right every where you want.

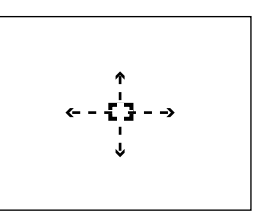

Press once the joystick the cursor stops and returns green, you can adjust around the cursor.

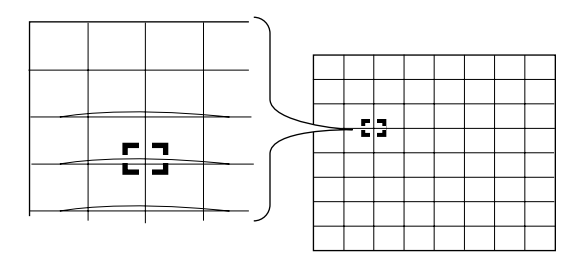

3. Press  $\boxed{9}$  key on the remote commander to shift to the coarse adjustment mode.

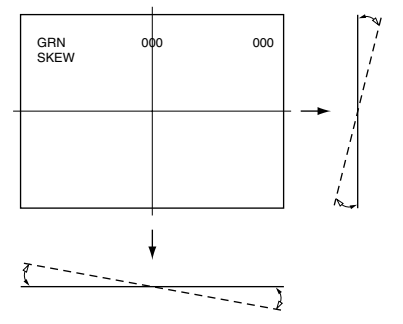

### **<GREEN PINCUSHION>**

- 1. Select GRN PIN with the  $\boxed{1}$  and  $\boxed{4}$  keys on the remote commander.
- 2. Adjust the crosshatch line goes straight horizontally with the joystick on the remote commander.

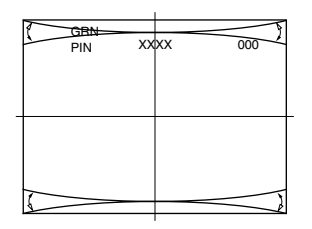

Note : These are required when either severe miss-adjustment or data loss occurred.

### **[RED REGISTRATION ADJUSTMENT]**

### **<RED CENTER, SKEW>**

- 1. Cover the blue picture lens with the lens cap to show the green and red colors.
- 2. Press  $\overline{3}$  key on the remote commander to shift the GRN mode to the RED mode.
- 3. Select RED CENT or RED SKEW with the  $\boxed{1}$  and  $\boxed{4}$  keys on the remote commander and adjust while tracking each other alternately.
- 4. Adjust the red crosshatch lines go straight vertically and horizontally and overlaps the green lines with the joystick on the remote commander.

### **<RED SIZE, LINEARITY>**

- 1. Select RED SIZE (vertically and horizontally) or RED LIN (vertically) with the  $\boxed{1}$  and  $\boxed{4}$  keys on the remote commander and adjust while tracking each other alternately.
- 2. Adjust the red crosshatch lines go straight vertically and horizontally and overlaps the green lines with the joystick on the remote commander.

### **<RED KEY, PINCUSHION>**

- 1. Select RED KEY or PINCUSHION with the  $\boxed{1}$  and  $\boxed{4}$  keys on the remote commander and adjust while tracking each other alternately.
- 2. Adjust the red crosshatch lines go straight horizontally and overlaps the green lines

with the joystick on the remote commander.

Note : These are required when either severe miss-adjustment or data loss occurred.

### **<FINE ADJUSTMENT>**

- 1. Press  $\boxed{9}$  key on the remote commander to shift to the fine adjustment mode. The red cursor (in the RED mode) appears on the center of the screen.
- 2. Use the  $\boxed{1}$  and  $\boxed{4}$  keys or the joystick on the remote commander, move the cursor everywhere you want to adjust and adjust with the joystick on the remote commander.

### **[BLUE REGISTRATION ADJUSTMENT]**

- 1. Remove the lens cap from the blue picture lens to show full color.
- 2. Press  $\boxed{3}$  key on the remote commander to shift the RED mode to the BLU mode.
- 3. Adjust BLU CENT, BLU SKEW, BLU SIZE, BLU LIN, BLU KEY and BLU PIN in the same procedure of the red registration adjustment.

### **[FINAL CHECK]**

- 1. Store the new adjustment (offset) value on the remote control by pressing [MUTING] and [ENTER].
- 2. Press the FLASH FOCUS button on the front panel. (The Offset value is now automatically stored.)
- 3. Check that no error message appears. If an error message appears, recheck.

Note: In case of replacing CRTs, adjust the set-up adjustments (items 3-1 to 3-8) and the registration adjustment (item 3-10). In case of replacing two or three CRTs at the same time, replace and adjust one by one.

### **KP-48V80/53V80/61V80**

**RM-Y905 RM-Y905 RM-Y905**

### **3-11. AUTO REGISTRATION ERROR CODE LIST**

If an error code is displayed after the set has been fully adjusted, correctly, please check the following items: position, tilt and sizing. If either of these adjustments are off, even slightly, the auto-registration pattern will not hit the four sensors properly. This occurs when the internal generator patterns is being flashed on the screen for the sensors to read. Therefore, auto registration (called auto-focus) cannot operate properly causing an error code to be displayed. In order for this function to operate properly, correct position, tilt and size must be adjusted properly.

### **[ERROR CODE LIST]**

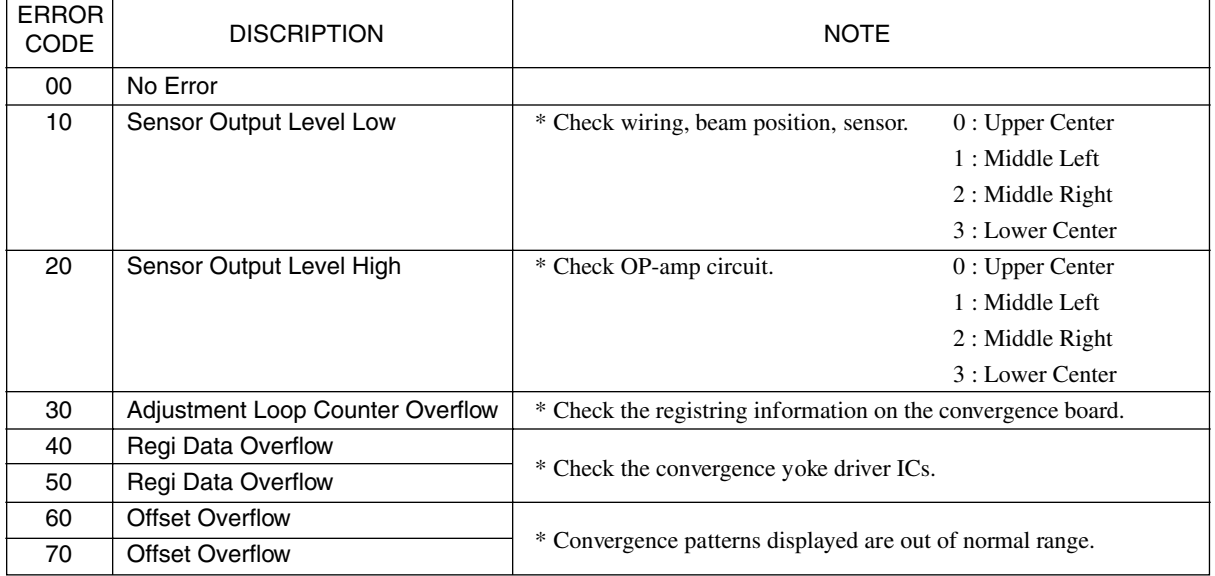

\* In case of multiple error, last error is displayed.

### **• ERROR CODE SCREEN DISPLAY**

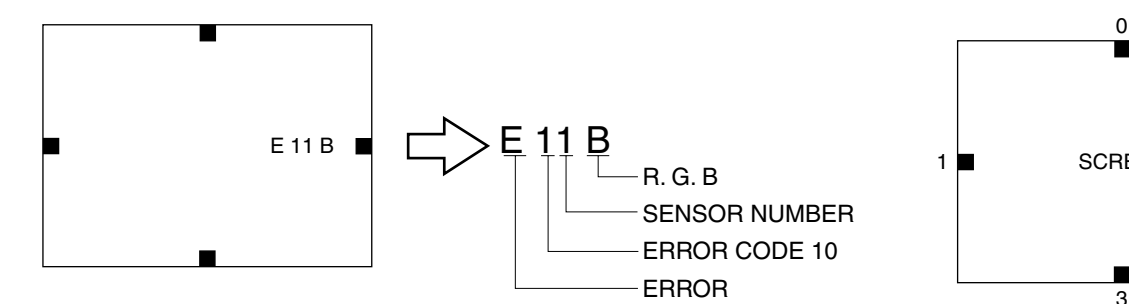

\* Error code will be displayed on center of screen for 3 seconds.

### **• ERROR CODE DISPLAY IN REGI SERVICE MODE**

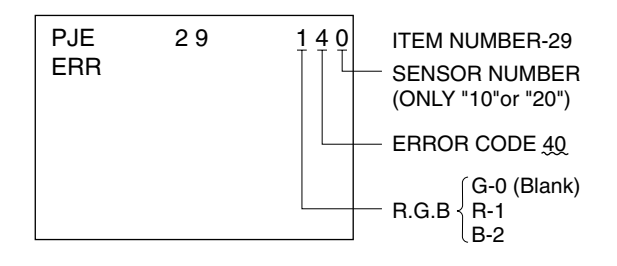

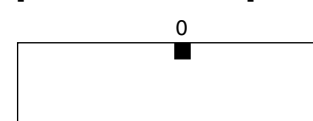

**[SENSOR POSITION]**

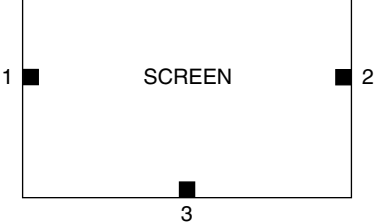

0 : UPPER SENSOR

1 : LEFT SENSOR

2 : RIGHT SENSOR

3 : LOWER SENSOR

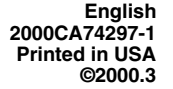